# **Installationsanweisung für alle Programme mit der Datenbank NexusDB 1.X**

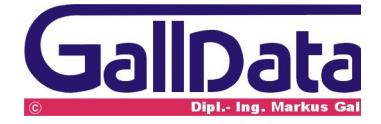

## Inhaltsverzeichnis

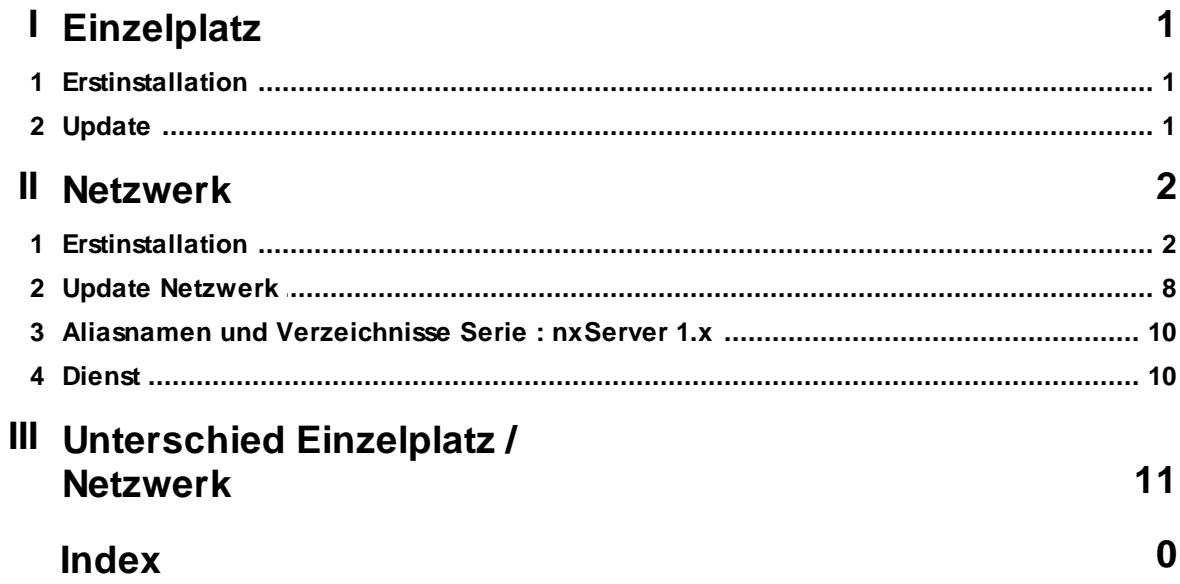

## <span id="page-2-0"></span>**1 Einzelplatz**

## **1.1 Erstinstallation**

#### **Hardwarevoraussetzung**

ab Pentium 400, freier Festplattenspeicher von 10 MB, 128 MB RAM Speicher

#### **Betriebssystem**

ab Windows98

#### **Installation**

Starten Sie das Programm **BD\_E.EXE** und bestätigen Sie alle Abfragen mit **< Enter >** Nach Beendigung des Programmes startet das Programm automatisch. Das Programm kann in der Taskleiste über den Eintrag **bueroD** gestartet werden.

#### **Technik**

bueroD wird standardmässig in den Ordner *c:\nxServer\dbN\_01* > \nxServer4\dbn\_01 kopiert.

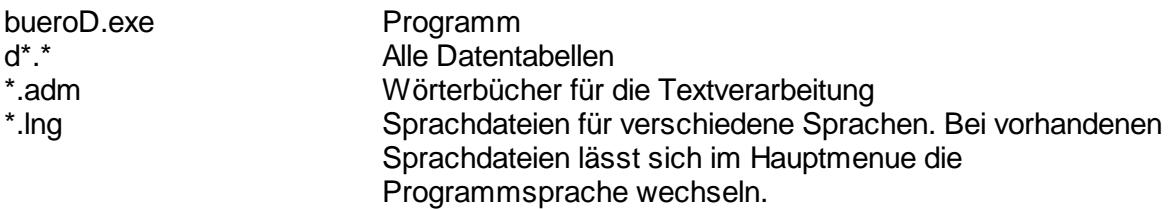

### <span id="page-2-1"></span>**1.2 Update**

#### **Datensicherung**

Bevor Sie ein Programmupdate einspielen erstellen Sie bitte unbedingt eine Datensicherung des bueroD-Programmes. Sichern Sie das Verzeichnis **c:\nxServer\** .

#### **Installation**

Starten Sie das Programm **BD\_E.EXE** und bestätigen Sie alle Abfragen mit **< Enter >** Nach Beendigung des Programmes startet das Update-Programm( **bD\_Update.exe)** automatisch .

Bestätigen Sie die Abfrage **Update starten** damit das Programm auf die aktuelle Version umgestellt werden kann.

Das Programm kann in der Taskleiste über den Eintrag **bueroD** gestartet werden

## <span id="page-3-0"></span>**2 Netzwerk**

### **2.1 Erstinstallation**

#### **Hardwarevoraussetzung Server**

ab Pentium 800, freier Festplattenspeicher von 100 MB, 512 MB RAM Speicher. Ein sicherer Betrieb ohne USV (unterbrechnungsfreie Stromversorgung) kann nicht gewährleistet werden.

**Betriebssystem**

ab Windows NT SP6.

#### **Betriebssystemumgebung**

Das Netzwerk muss auf TCP/IP mit fester Serveradresse eingerichtet sein.

#### **Datensicherung**

Der Ordner \nxSever und die Unterordner können auf jedes andere Medium kopiert werden.

Bei Zurücksichern von einer CD-Rom ist darauf zu achten das der Schreibschutz entfernt wird.

#### **Installation auf dem Server**

Starten Sie das Programm **BD\_S.EXE** und bestätigen Sie alle Abfragen mit **< Enter >** Nach Beendigung des Programmes ist das Client-Server Datenbankprogramm installiert.

dd<sup>as O</sup>das Serverprogramm muss in der Taskleiste zu sehen sein.

#### **Einstellung des Servers**

Klicken Sie auf das Serverprogramm

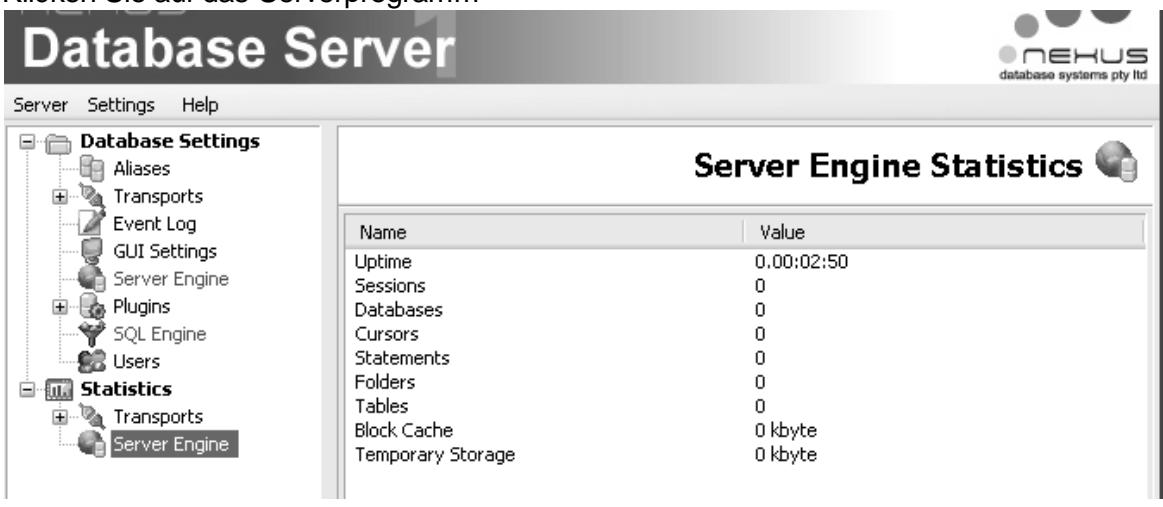

#### **Wichtige Einstellungen**

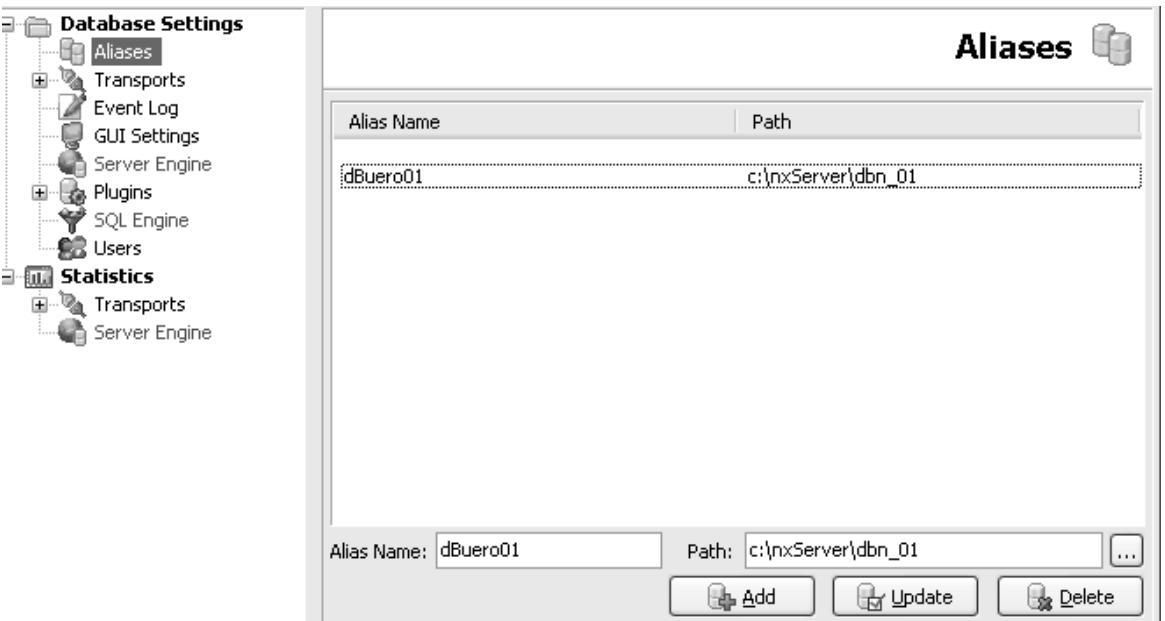

Die Aliaseinstellungen sind wichtig damit bueroD weiss wo es seine Daten findet. Der programminterne Aliasname heisst **dbuero01** und muss auf das Verzeichnis, in dem sich die Daten befinden, verweisen.

Optional kann bueroD im Mandantenbetrieb arbeiten.

Hierbei ist eine neuer Aliasname zu definieren. Z.B.: Meier und die Daten sollen aus dem Ordner c:\nxServer\meier geholt werden.

Einstellung:<br>Alias Alias Meier<br>Path C:\nx c:\nxServer\meier. In diesem Ordner müssen sich natürlich die gleichen Daten befinden wie im Ordner dbn\_01.

bueroD muss für den Aliasnamen mit einem Parameter **bueroD /Ameier** aufgerufen werden damit die Daten aus dem Aliasverzeichnis richtig zugeordnet werden können.

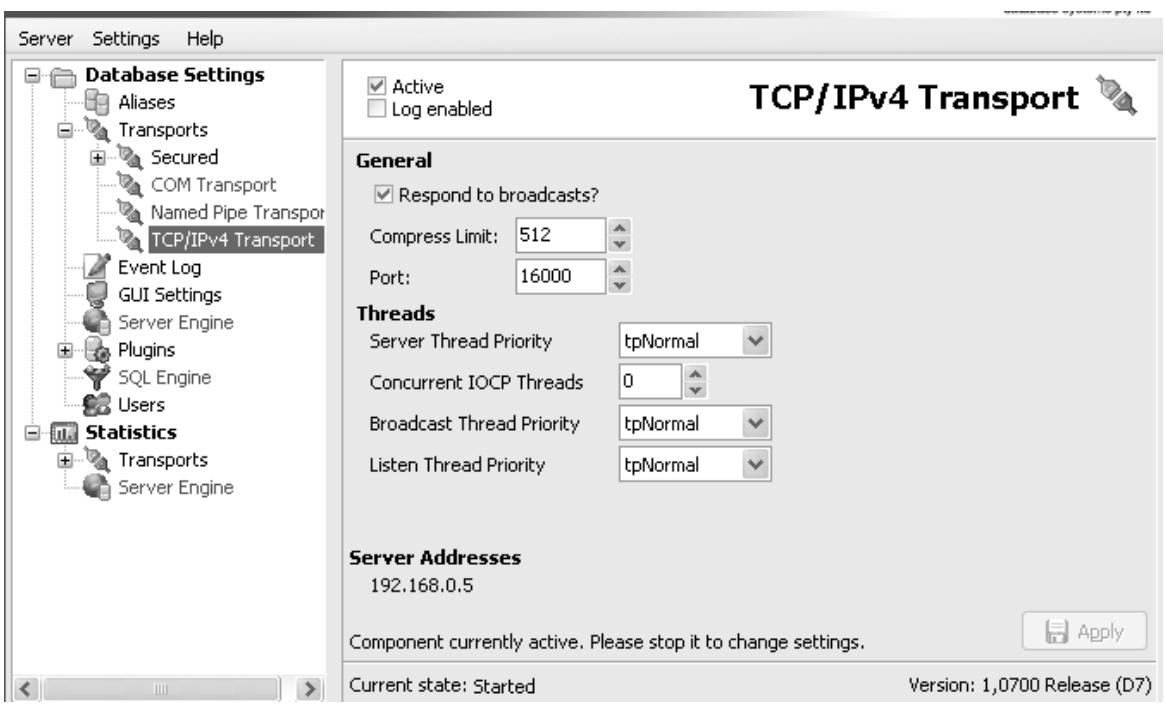

#### Aktviert die Transportart.

Wenn das bueroD-Program auf dem Server benutzt werden soll, muss COM Transport aktiviert sein.

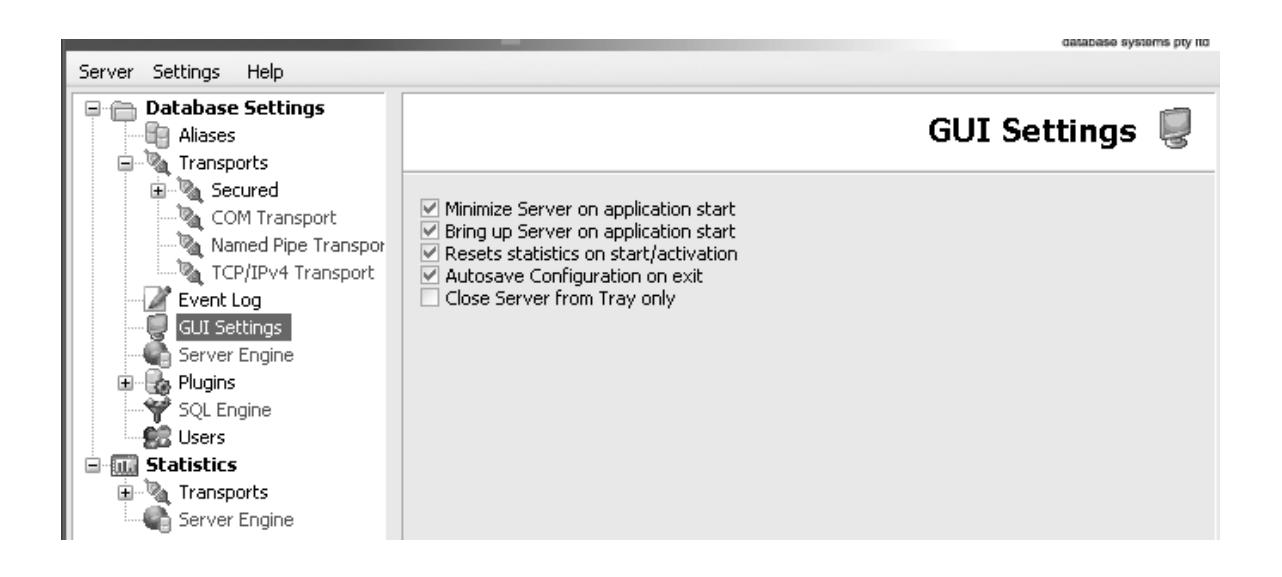

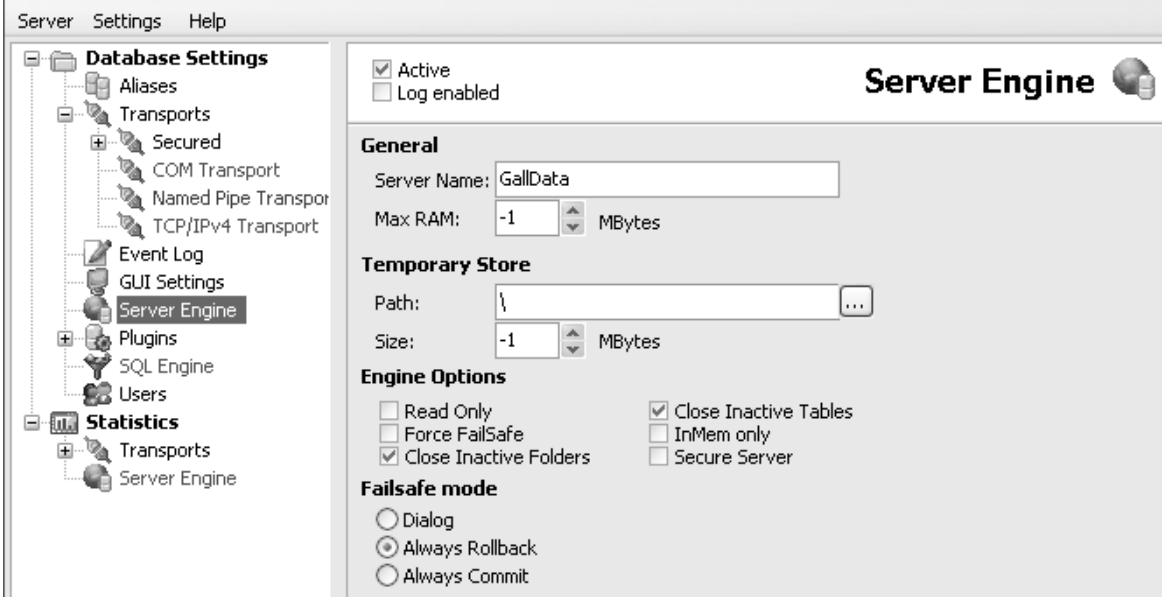

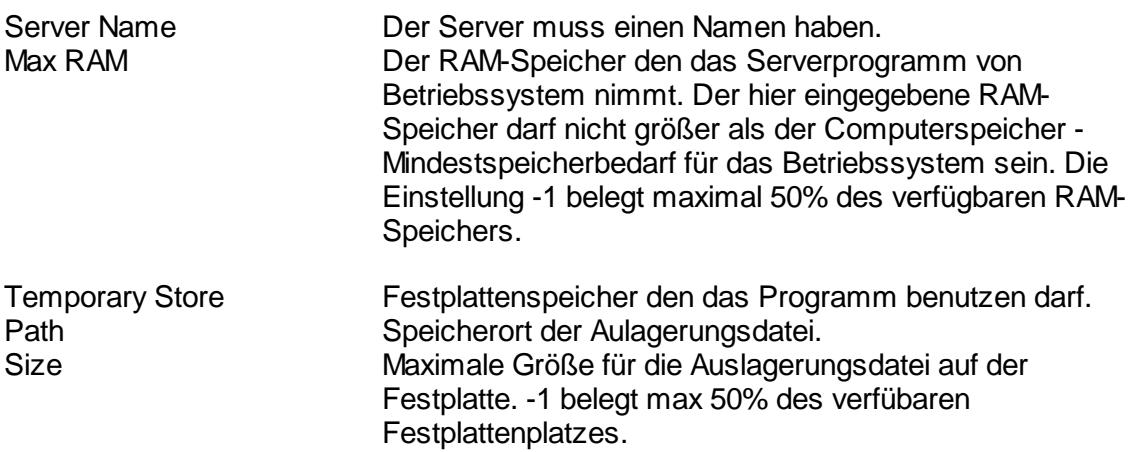

Alle anderen Einstellungen bitte so lassen.

#### **Vorbereitung der Arbeitsplatzinstallation auf dem Server**

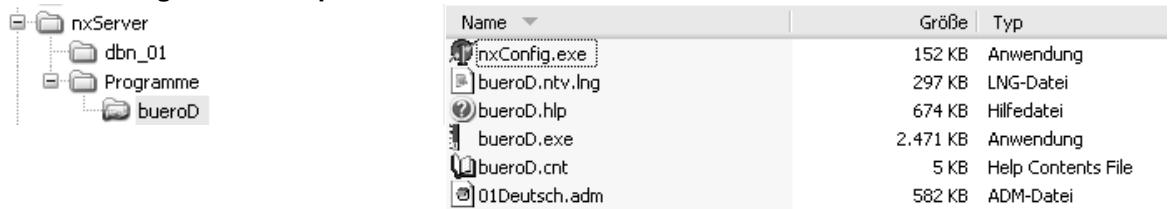

Geben Sie bitte auf dem Server im Verzeichnis **nxServer\Programme\** den Ordner

**bueroD** für den Zugriff im Netzwerk frei. Alle Arbeistplätze brauchen nur einen Zugriff auf diesen Ordner.

\*.adm Wörterbücher für die Textverarbeitung. bueroD.exe **Arbeitsplatzanwendungsprogramm.**<br>BUEROD.HLP bueroD - Hilfedatei. bueroD - Hilfedatei. nxConfig Einstellungsprogramm für das Netzwerkprotokoll. Dieses Programm muss auf jedem Arbeitsplatz einmal aufgerufen werden um das TCP/IP Protokoll zum Programminternen Zugriff auf den bueroD-Server zu ermöglichen. Nach dem Aufruf des nxConfig-Programmes wird auf dem Arbeitsplatz eine bueroD.ini - Datei im Windowsverzeichnis erstellt.

#### **Arbeitsplatzinstallation**

**Hardwarevoraussetzung Server** wie bueroD Einzelplatz.

#### **Betriebssystem**

ab WindowsNT4 Sp6,

#### **Betriebssystemumgebung**

Das Netzwerk muss auf das TCP/IP Protokoll eingerichtet sein.

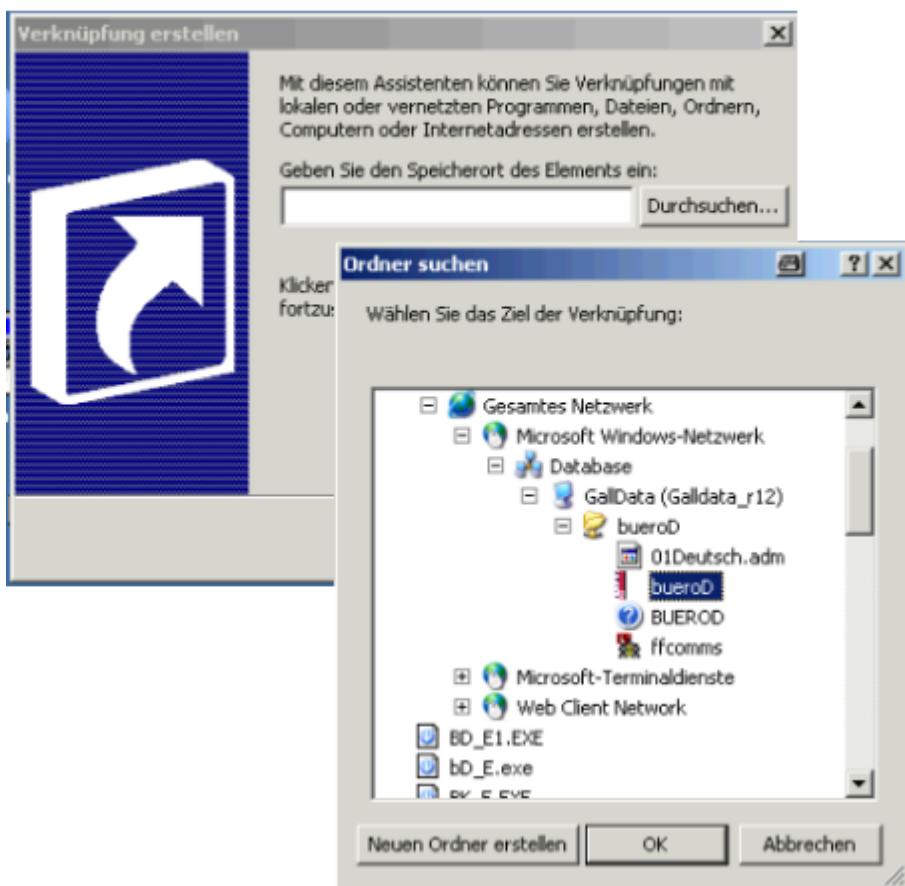

Erstellen Sie von jedem Arbeitsplatz aus eine Verknüpfung zu dem **bueroD** und dem **nxConfig** -Programm.

Starten Sie einmalig das **nxConfig** Programm.

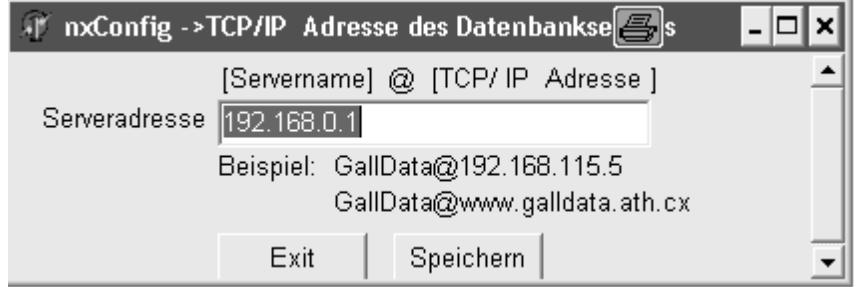

Stellen Sie das Transport Protokoll auf **TCP/IP** Optional können Sie die TCP/IP Adresse des Servers eingeben. Vorteil: Im geschlossenen Netzwerkbetrieb braucht das bueroD Programm nicht jeden Rechner abzufragen ob da eventuell der bueroD Server aktiv ist. Die Programmstartgeschwindigkeit wird drastisch erhöht. Im Internet- / DFÜ- / Firewalllbetrieb muss die Zieladresse eingegeben sein damit der bueroD Server im weltweiten Netzwerk überhaupt gefunden werden kann.

Starten Sie jetzt das **bueroD** Programm. Der Arbeitsplatz ist fertig eingerichtet.

### <span id="page-9-0"></span>**2.2 Update Netzwerk**

#### **Datensicherung**

Bevor Sie ein Programmupdate einspielen erstellen Sie bitte unbedingt eine Datensicherung kompletten **nxServer** Ordners. Sichern Sie das Verzeichnis **c:\nxServer\** .

#### **Vorbereitung**

Schliesen Sie alle aktiven bueroD Programme an jedem Arbeitsplatz

目記さの Schliesen Sie die Serveranwendung.

#### **Installation**

Starten Sie das Programm **BD\_S.EXE** und bestätigen Sie alle Abfragen mit **< Enter >** Nach Beendigung des Programmes startet das Update -Programm (**bD\_Update)** automatisch.

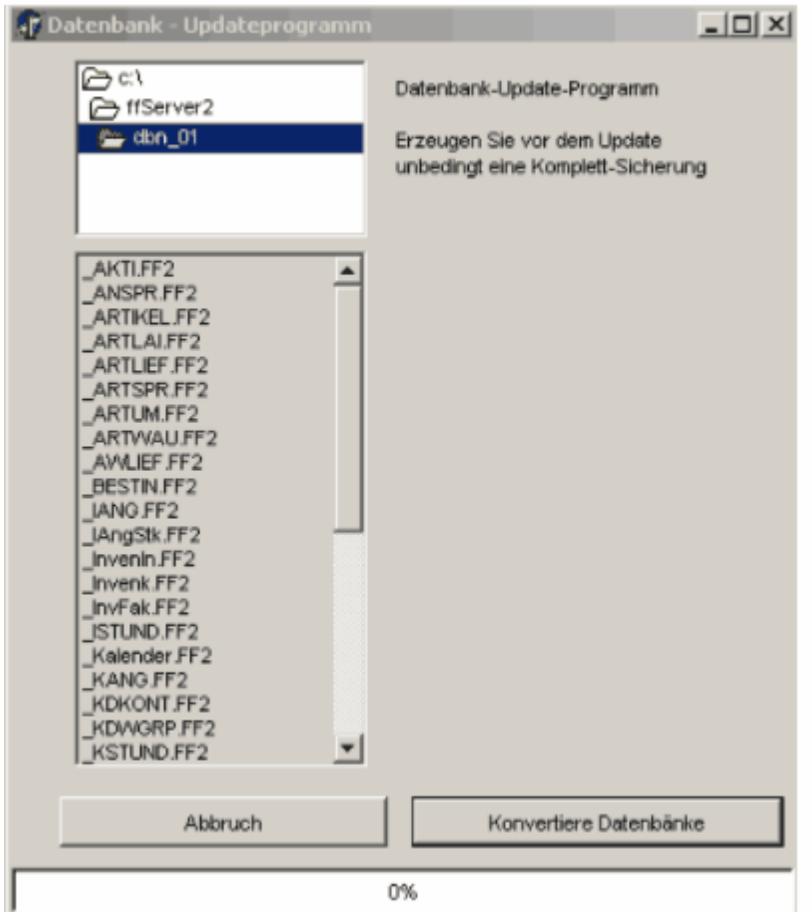

Bestätigen Sie die Abfrage **Konvertiere Datenbänke** damit das Programm auf die aktuelle Version umgestellt werden kann.

Nach Beendigung des Update-Vorganges ist die neue Version eingespielt.

#### **Manuelles Update von anderen Mandantenverzeichnissen.**

Das Installationsprogramm ändert nur die Datenbänke für den Vorgabemandanten. Sind mehrere Mandanten vorhanden muss der Updatevorgang manuell ausgeführt werden.

Im Verzeichnis **\nxServer\dbn\_01** befinden sich die Programme **bD\_Update.exe** . Kopieren Sie beide Programme in das zu **ändernde Verzeichnis** . Starten Sie das Programm **bD\_Update.exe**.

## <span id="page-11-0"></span>**2.3 Aliasnamen und Verzeichnisse Serie : nxServer 1.x**

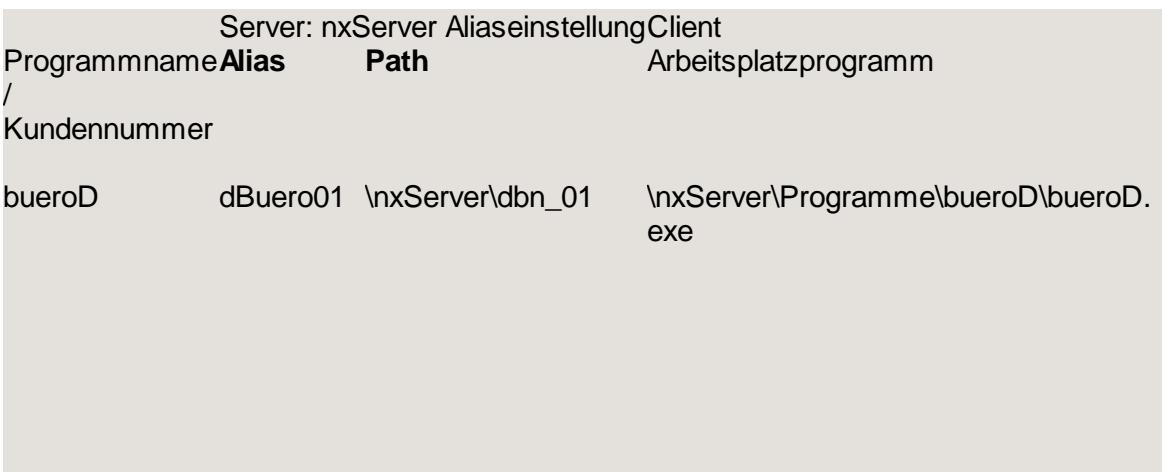

## <span id="page-11-1"></span>**2.4 Dienst**

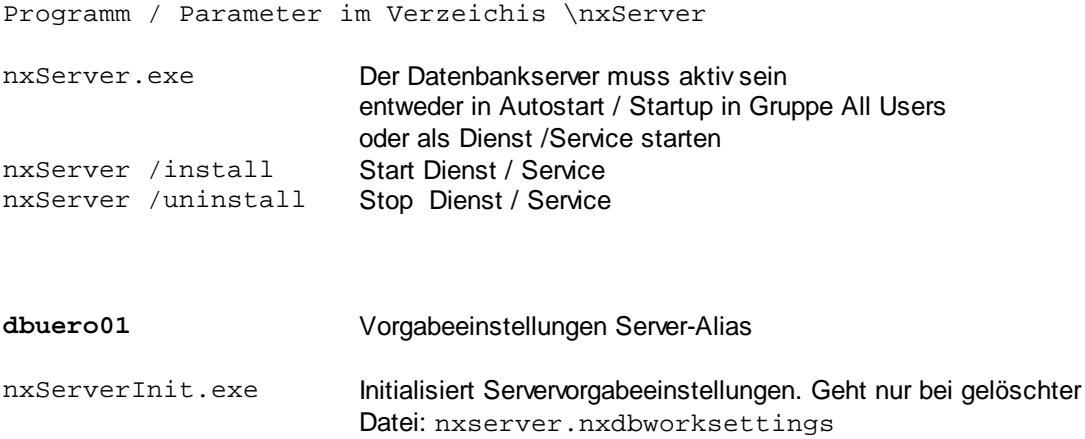

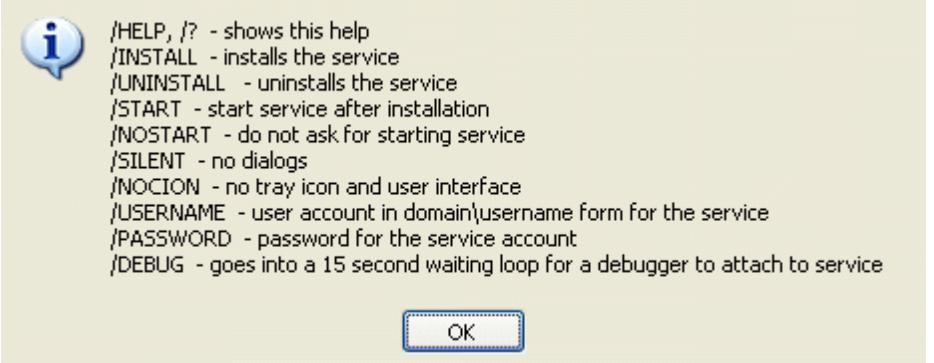

## <span id="page-12-0"></span>**3 Unterschied Einzelplatz / Netzwerk**

Wenn das bueroD Programm im Ordner \nxServer\dbn\_01 gestartet wird, der Ordner indem sich die Datenbanktabellen befinden (d\*.\*), ist das Programm immmer eine Einzelplatz-Version.

Wenn bueroD von einem anderen Ordner gestartet wird, also keine Datentabellen (d\*.\*) im Programmordner, such **bueroD,** mit dem über **nxConfig** definiertem Protokoll den Datenbankserver **nxServer**.